**PLAN DE MESURES D'URGENCE**

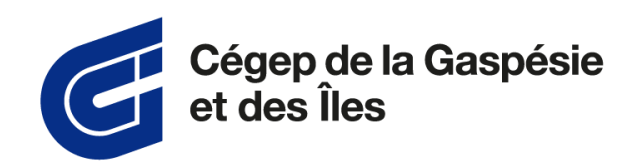

# **Guide de configuration de l'application Omnivox mobile**

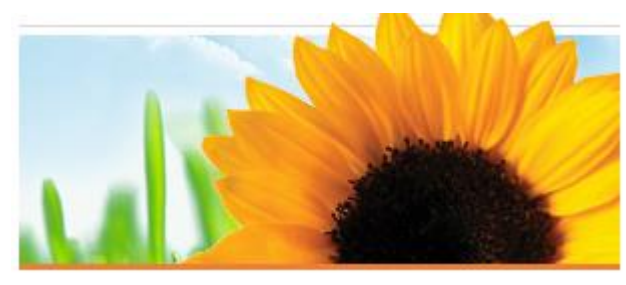

Révision : 02

# **VERSION DU DOCUMENT**

#### Original

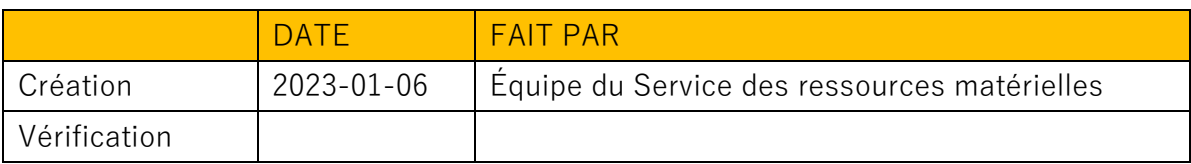

#### Révision

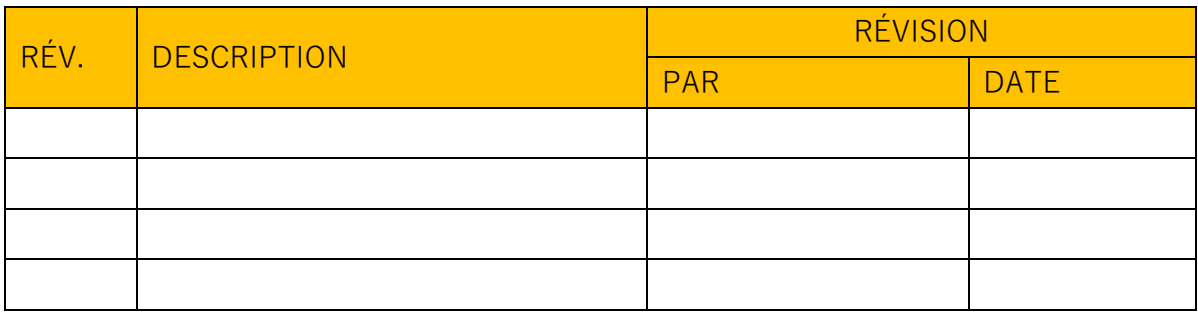

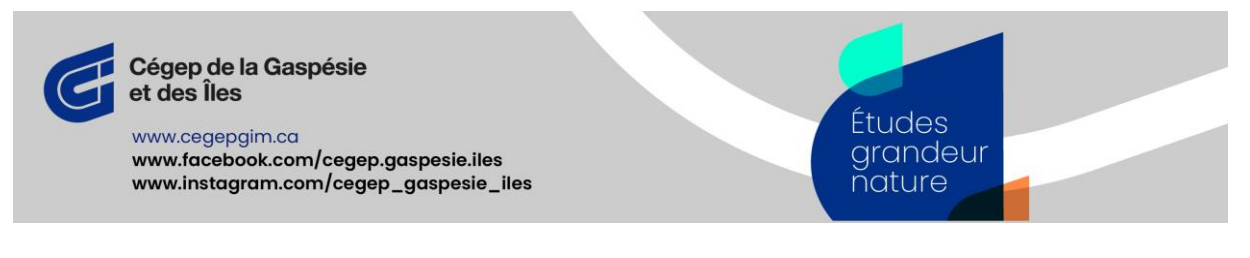

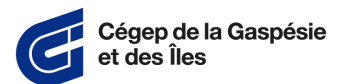

# Table des matières

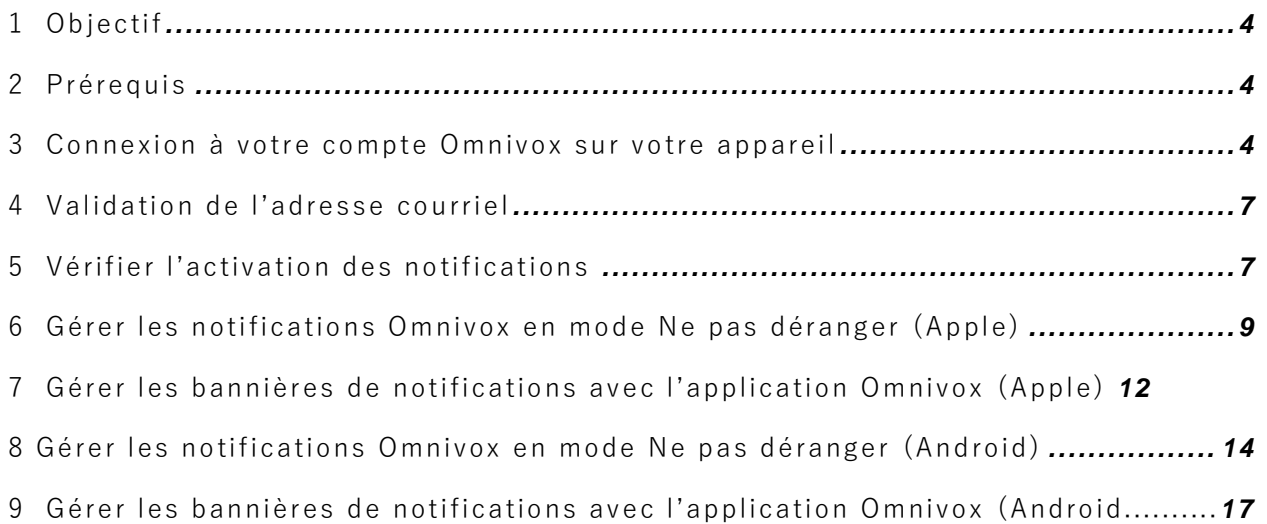

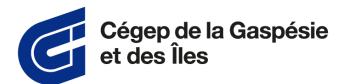

#### <span id="page-3-0"></span>**1 Objectif**

L'objectif de l'installation de l'application Omnivox pour les mesures d'urgence est de transmettre un message rapidement en cas de situations d'urgence, par exemple : incendie, tremblement de terre, contamination à cause d'une fuite toxique, présence d'un tireur actif ou d'une tireuse active. Des consignes vous seront alors données en fonction de la situation.

#### <span id="page-3-1"></span>**2 Prérequis**

- **A.** Faire partie de la communauté étudiante ou être à l'emploi du Cégep de la Gaspésie et des Îles.
- **B.** Télécharger l'application **Omnivox mobile** à partir de votre magasin d'applications, par exemple Google Play ou App Store.
- **C.** Installer l'application **Omnivox mobile**.

#### <span id="page-3-2"></span>**3 Connexion à votre compte Omnivox sur votre appareil**

**A.** Ouvrez l'application Omnivox mobile.

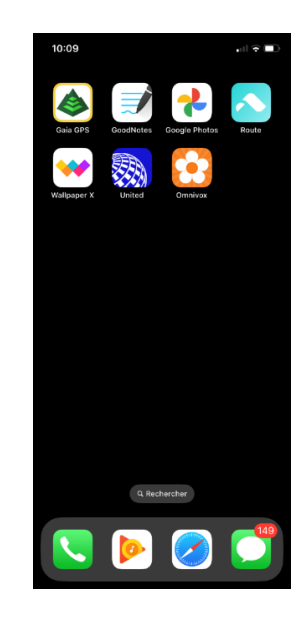

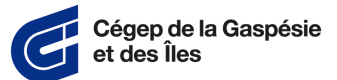

**B.** Si c'est la première fois que vous ouvrez l'application mobile, connectez-vous.

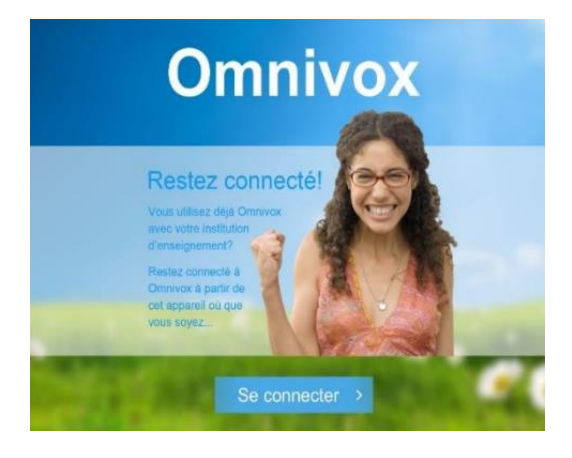

**C.** Choisissez votre statut d'usager ou d'usagère.

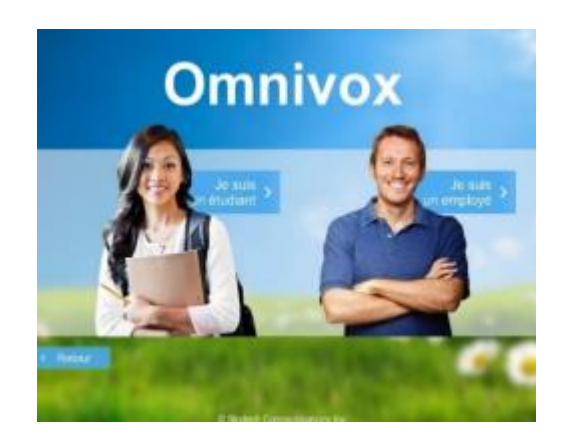

**D.** Pour les étudiantes et étudiants :

Inscrivez votre numéro DA à 7 chiffres (exemple : 2012346) ainsi que votre date de naissance, puis appuyez sur le bouton Connexion.

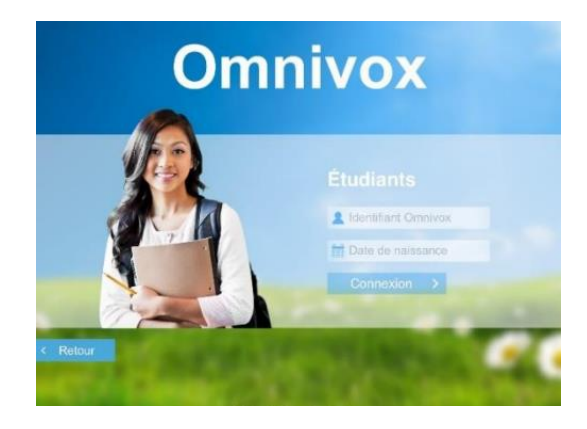

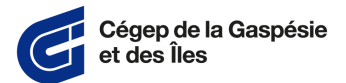

**E.** Pour les membres du personnel :

Inscrivez votre numéro d'employé ou d'employée à 5 chiffres (exemple : 12345) et votre mot de passe usuel, puis appuyez sur le bouton Connexion.

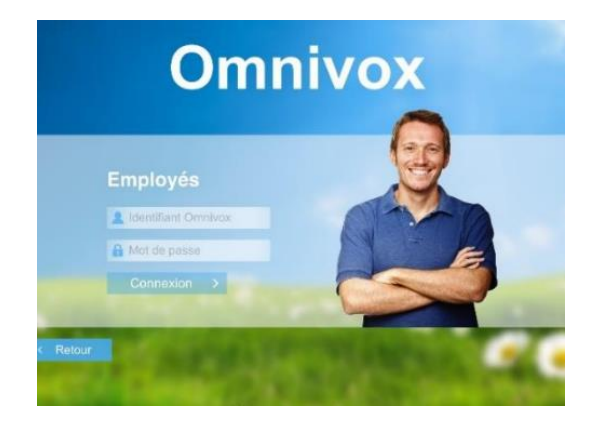

**F.** Avec les produits Apple :

Lorsque demandé, appuyez sur Autoriser afin que l'application puisse envoyer des notifications sur votre appareil.

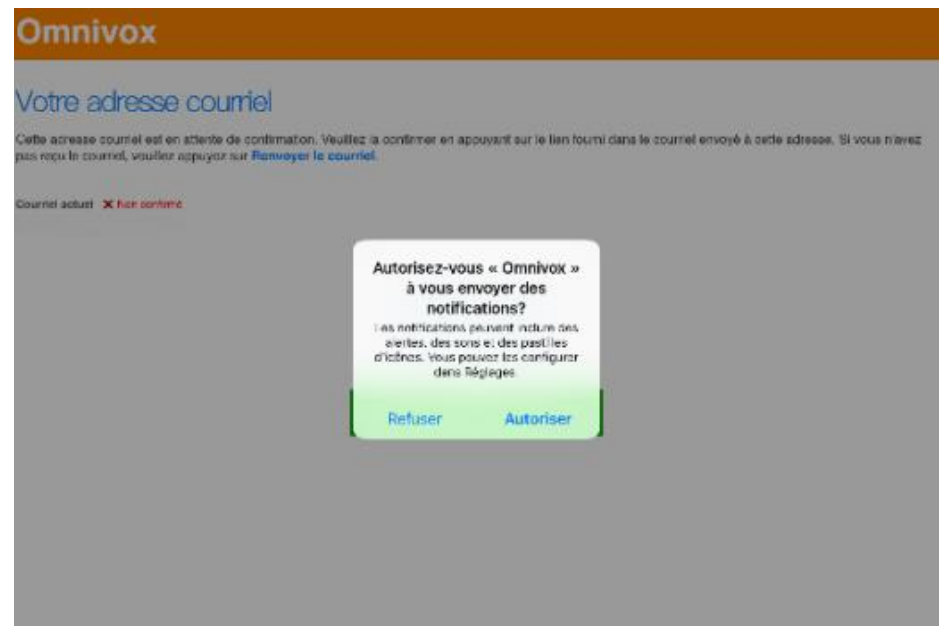

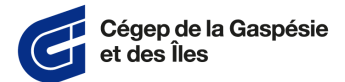

#### <span id="page-6-0"></span>**4 Validation de l'adresse courriel**

**A.** Validez l'adresse courriel configurée au compte. Assurez-vous d'inscrire l'adresse que vous utilisez le plus fréquemment et confirmez-la à partir du courriel qui vous y a été envoyé.

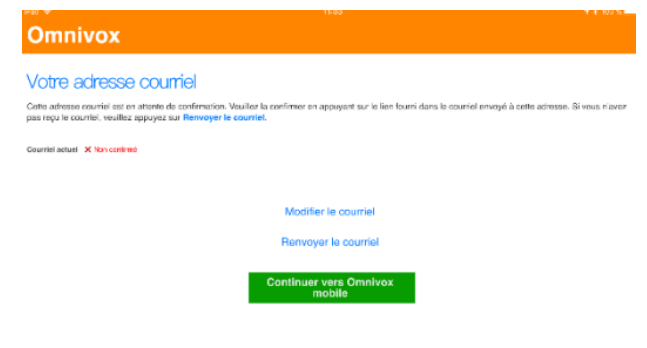

#### <span id="page-6-1"></span>**5 Vérifier l'activation des notifications**

**A.** Le menu Services > Notifications permet de s'assurer que le Valet Ominvox est bien activé. Le menu Services > Adresse courriel, lui, permet de vérifier l'adresse courriel associée au compte.

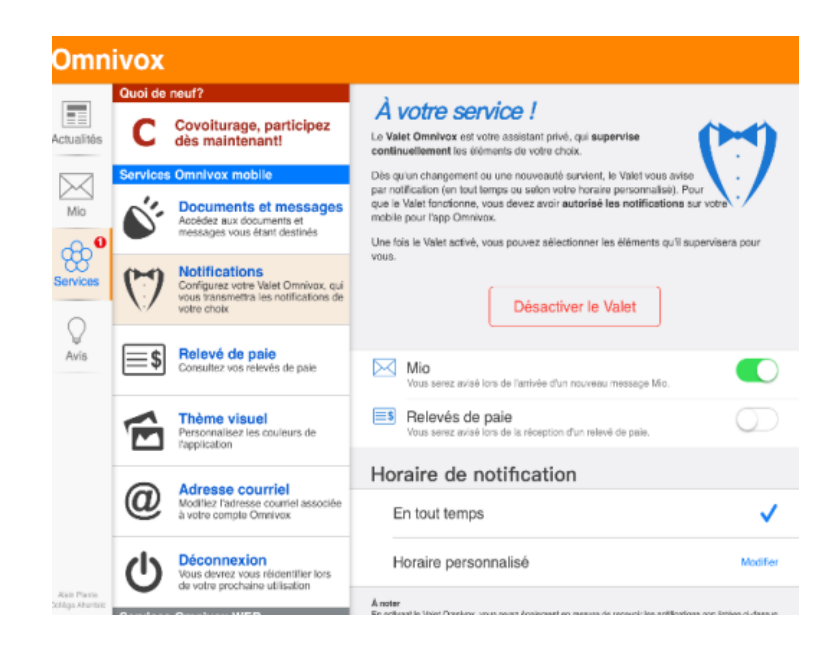

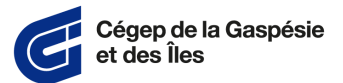

**B.** Pour les produits Apple :

Pour réactiver les notifications, utilisez le chemin d'accès suivant : Réglages > Omnivox. Appuyez sur la case pour activer les notifications.

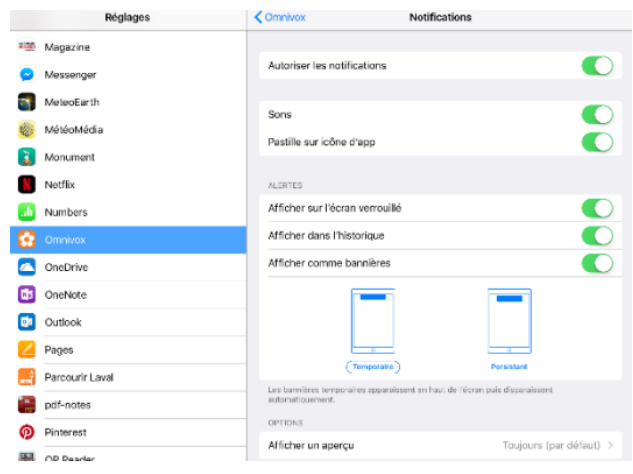

**C.** Pour les produits Android :

Pour réactiver les notifications, utilisez le chemin d'accès suivant : Paramètres > Notifications > Omnivox. Appuyez sur la case pour activer les notifications.

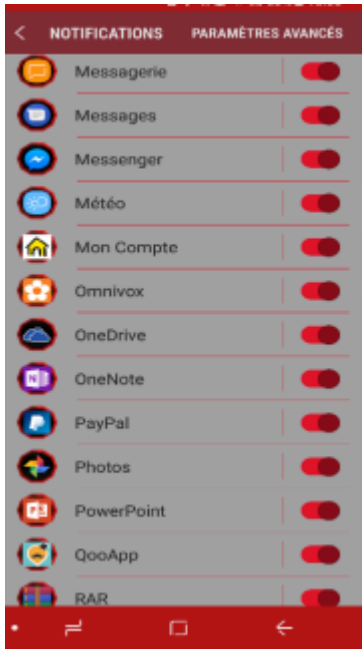

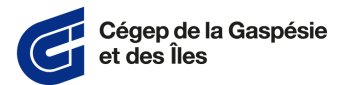

# <span id="page-8-0"></span>**6 Gérer les notifications Omnivox en mode Ne pas déranger pour les produits Apple**

**A.** Dans le menu Réglages > Concentration, choisissez le mode de concentration Travail.

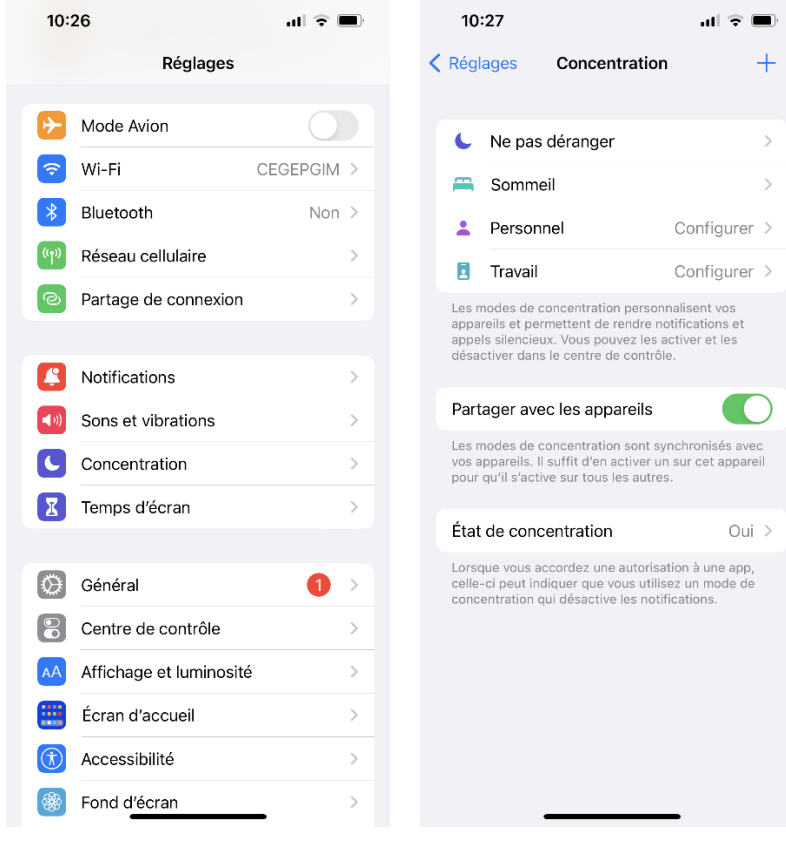

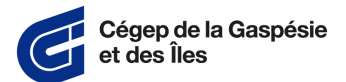

> **B.** Pour autoriser les notifications de certaines applications, utilisez le chemin suivant : Apps (ou Choisir des apps) > Autoriser les notifications de > Ajouter.

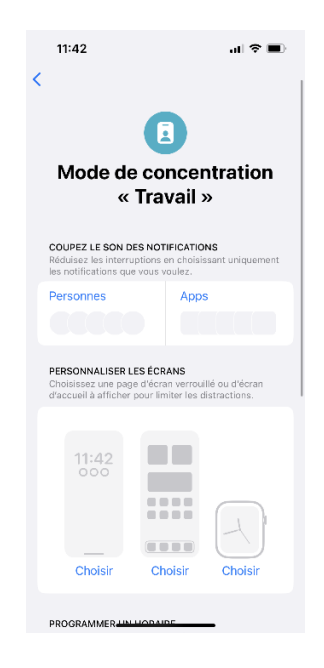

**C.** Sélectionnez l'application Omnivox.

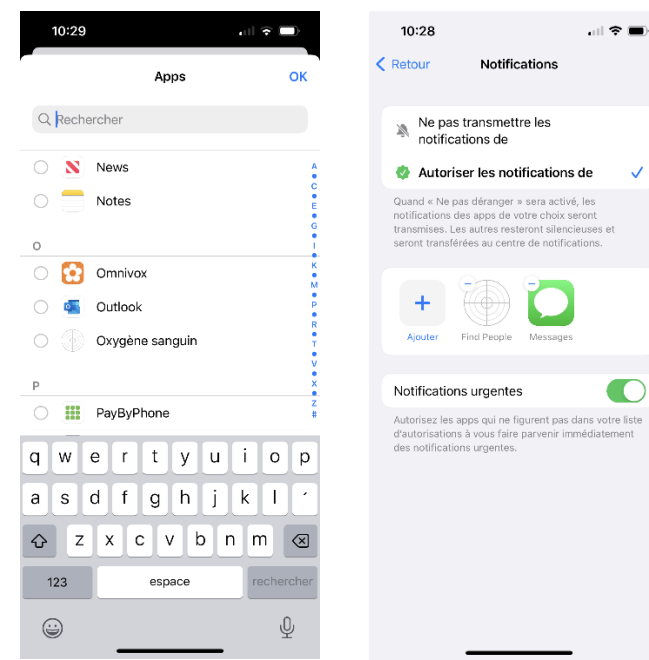

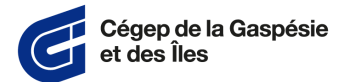

**D.** Une fois de retour au menu Notifications, appuyez sur la touche Retour et rendez-vous à la section PROGRAMMER UN HORAIRE > Ajouter un horaire. Entrez ensuite votre horaire de semaine de cours ou de travail.

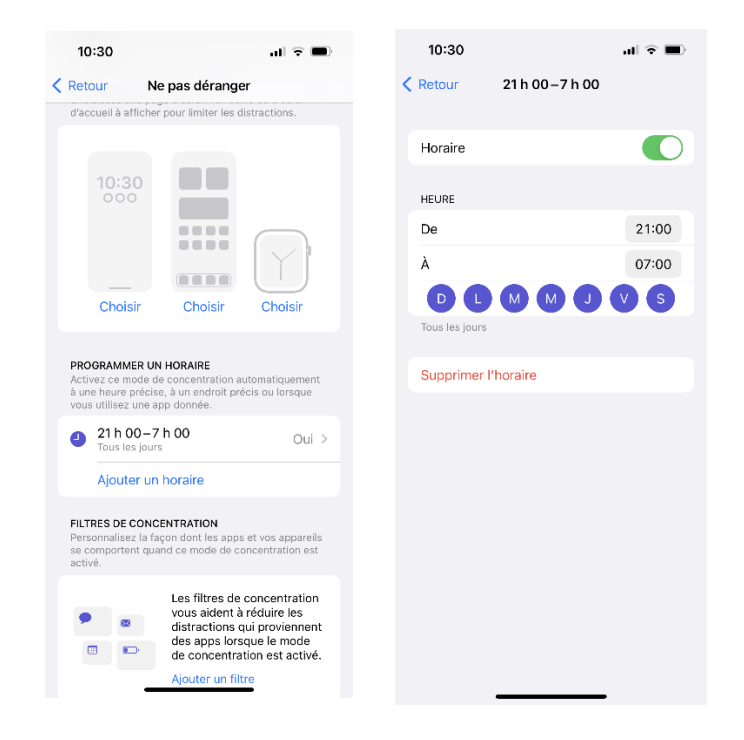

**E.** Votre téléphone sera ainsi en mode silencieux pour les notifications, les appels et les SMS autres que les notifications d'Omnivox.

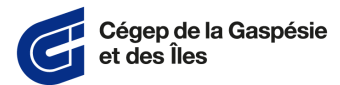

# <span id="page-11-0"></span>**7 Gérer les bannières de notifications avec l'application Omnivox pour les produits Apple**

**A.** Accédez à Réglages > Notifications > Omnivox.

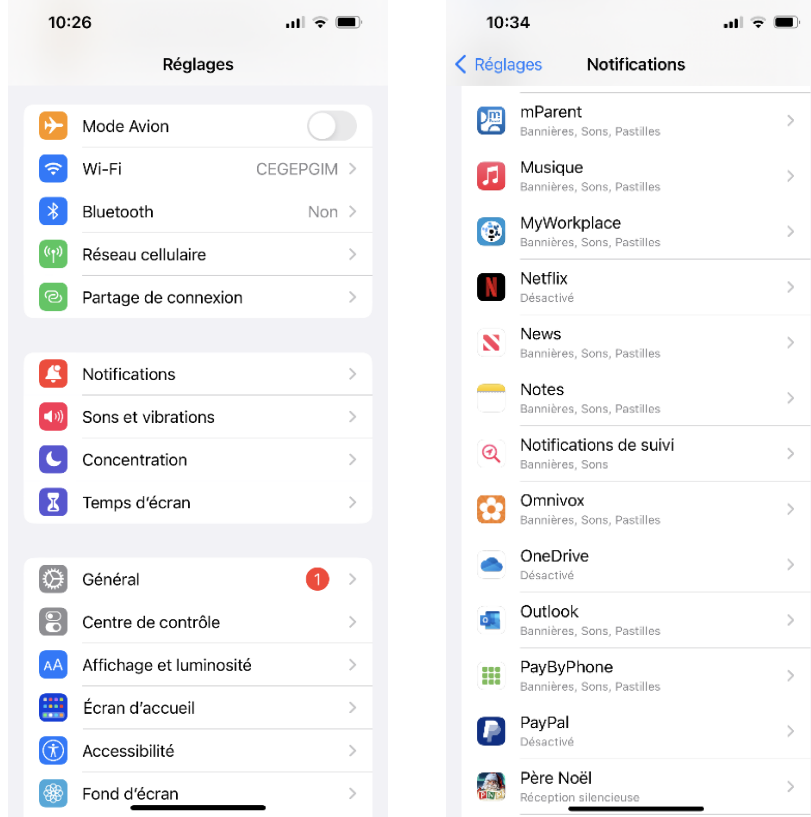

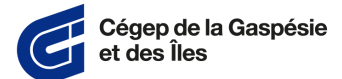

**B.** Activez les éléments suivants : Autoriser les notifications, Sons et Pastilles.

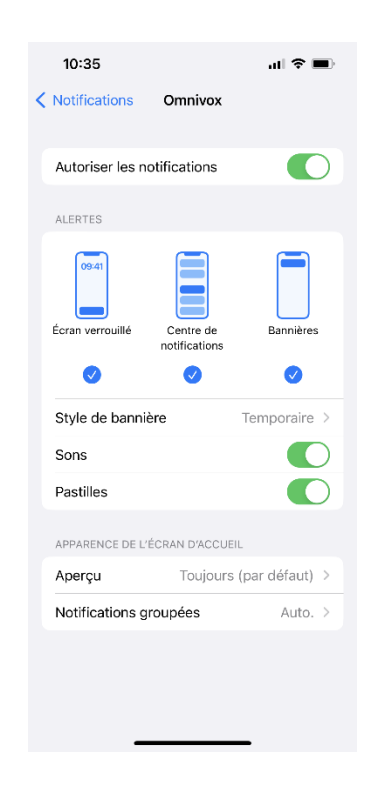

**C.** Dans le menu Style de bannière, activez la bannière persistante.

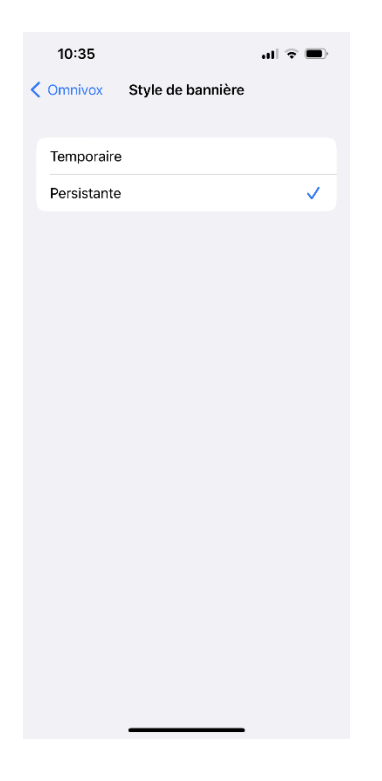

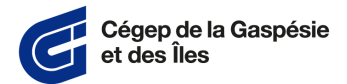

### <span id="page-13-0"></span>**8 Gérer les notifications Omnivox en mode Ne pas déranger pour les produits Android<sup>1</sup> .**

**A.** Accédez au volet des raccourcis en faisant glisser deux doigts depuis le sommet vers le bas de l'écran. Cherchez le raccourci Ne pas déranger et appuyez longtemps sur l'icône afin d'accéder aux paramètres du mode.

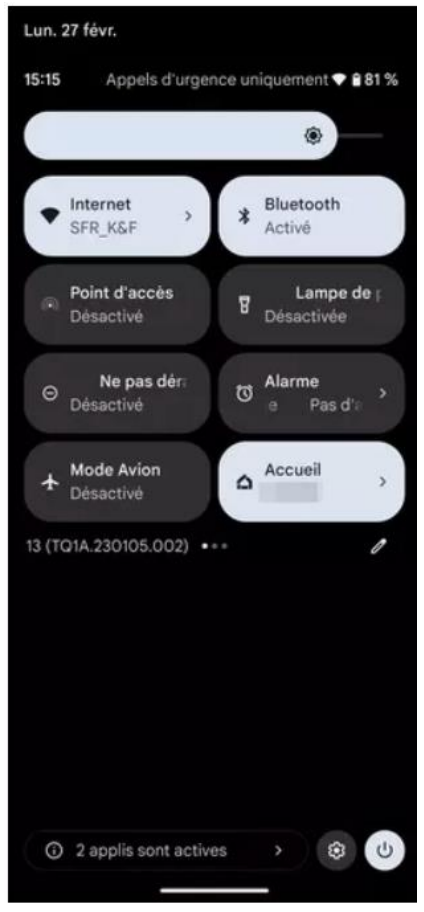

 $^1$  La procédure peut différer légèrement en fonction des modèles de téléphone.

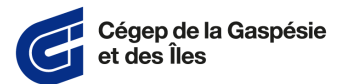

> **B.** Avant d'appuyer sur le bouton Activer maintenant, veuillez procéder à quelques réglages dans le menu Applications.

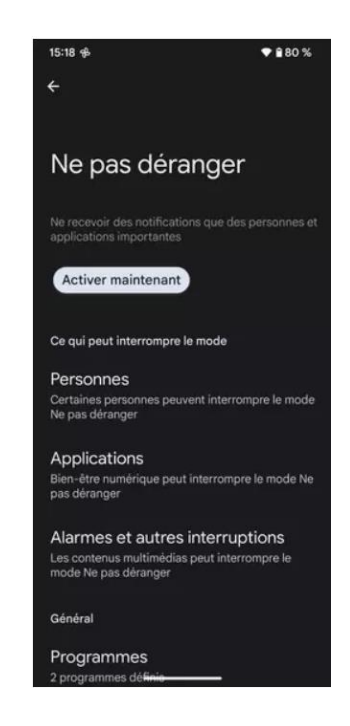

**C.** Utilisez le chemin suivant : Applications **>** Ajouter des applications. Ajoutez ensuite l'application Omnivox.

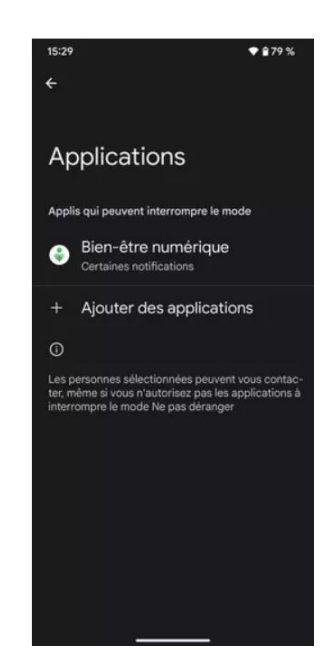

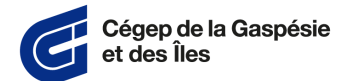

**D.** Assurez-vous d'autoriser toutes les notifications.

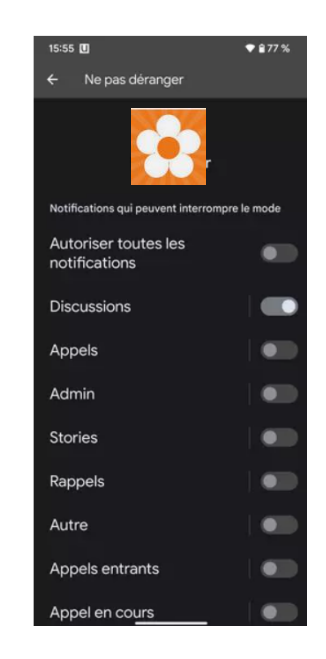

**E.** Déverrouillez les options suivantes : Afficher sur l'écran, Son, Vibreur, Afficher la pastille de notification, Ignorer "Ne pas déranger".

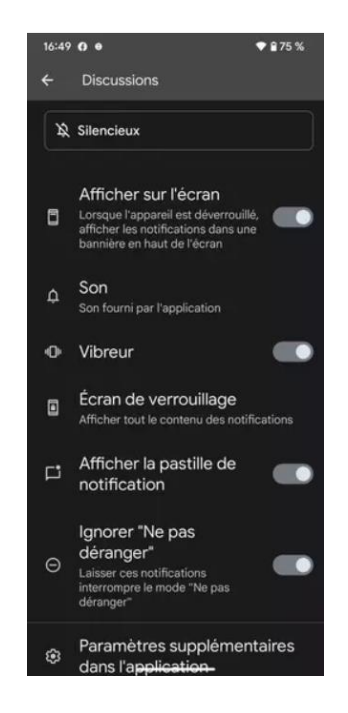

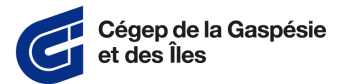

## <span id="page-16-0"></span>**9 Gérer les bannières de notifications avec l'application Omnivox pour les produits Android<sup>2</sup>**

- **A.** Accédez aux paramètres de votre téléphone et utilisez le chemin suivant : Applis et notifications > Notifications.
- **B.** Dans le menu Envoyées récemment, appuyez sur l'application Omnivox.
- **C.** Appuyez sur un type de notification.
- **D.** Choisissez vos options :

Pour afficher une bannière pour les notifications d'alerte lorsque votre téléphone est déverrouillé, activez Afficher sur l'écran.

**<sup>17</sup>** | 17 <sup>2</sup> La procédure peut différer légèrement en fonction des modèles de téléphone.